### **EUROBODALLA PHOTOGRAPHIC CLUB INC.**

#### **Competition Entry and Competition Rules**

*Effective 1st Jan 2024*

### Eligibility and Registration

Members must be financial before they can enter the club competitions. Members must be registered on the Eurobodalla MyPhotoclub Platform.

https://eurobodalla.myphotoclub.com.au/

**I OGIN/REGISTER** 

If the member has previously registered on the platform with the same email address for other clubs or competition salons, our membership coordinator will use this to register the member on our site.

If you have yet to use the platform you must register as a new user **and advise our membership coordinator by Email that you have done so.**

### How to enter a competition

Entries to all competitions both Projected and Prints Appendix<sup>1</sup> are made through the Eurobodalla MyPhotoclub platform.

On entry to the MyPhotoclub site, the competition entry portal is opened by using the "**member"** button located on the right-hand side of the screen.

All competitions open for entry will be shown in "Green" (or "Orange" if the competition is about to close). In this portal click on the competition button to reveal the entry page for that competition

Members can add their entries to any available competition before the closing date.

A "Red" competition button indicates the competition is closed, but access is available to produce labels for print competitions. **Appendix 1**

If the competition is open for entry, previously entered images can be withdrawn or changed up until the closing date and time.

The entry portal is very intuitive with videos and pop-up help. However, the entry mechanism is automated and will reject any entries that do not comply with specified pixel dimensions and file size. It will also reject images that are too small.

## File, Image Sizes and Number of Entries

All **digital** files entered via the MyPhotoclub site (Both Print and Projected competitions) must comply with the maximum pixel dimensions and file size specified in the information panel next to the entry portal.

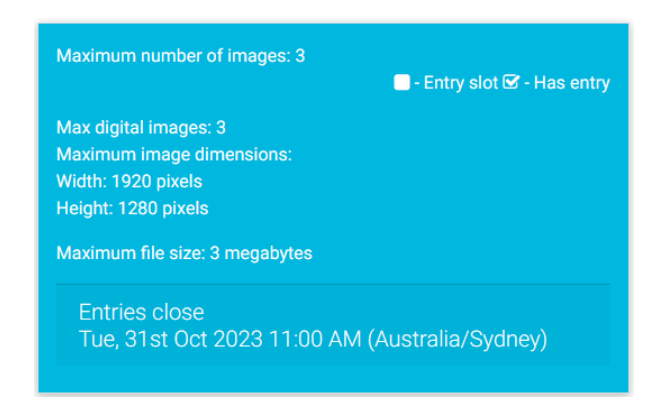

The following settings are standard for monthly competitions. These settings may vary for images uploaded for raw challenges and exhibition purposes.

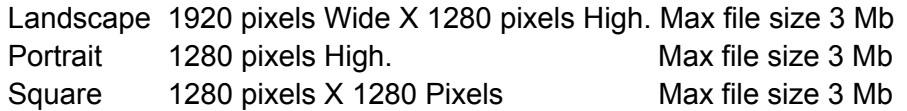

Oversize files can be corrected automatically by the software. A warning will advise of this feature and also gives the option of withdrawing the file and resizing <sup>Appendix 2</sup> before re-entering the image.

For monthly competitions, a maximum of three images can be entered either in the monochrome section or colour section. The entry software will not allow additional images.

The Competition Coordinator will monitor and limit the total number of images from all entries to approximately 40. The mechanism to achieve this is to remove the third image from each entry. Members are advised to follow the advice on naming images to ensure that their selection of image preference is applied.

#### Naming Images

When entries are prepared for judging and there are more than 40 entries in total, the competition coordinator will reduce the allowable entries accordingly. It is in your interest to indicate in which order the entries should be removed. As part of the entry process you are required to enter a title for your images. Please use the system described below to show your preference.

A suitable filename should be added to your entry. **Do not add your name**

Identify which image can be removed if the total competition limit is exceeded by adding 1,2 or 3 to the filename

*Example: Bonzo the Dog 3, Rabid Rabbit 2, Terry Tortoise 1, In this case, Bonzo the Dog would be removed first.*

## **Competitions**

There are two categories of competition: **Projected Images and Prints Appendix 1**

Each competition has a colour and a monochrome section.

Competitions are either "Open Subject" or "Set Subject".

The entry portal of the MyPhotoclub platform specifies the Category, Open or Set Subject, and other information that you will need to know, for your entry to be accepted.

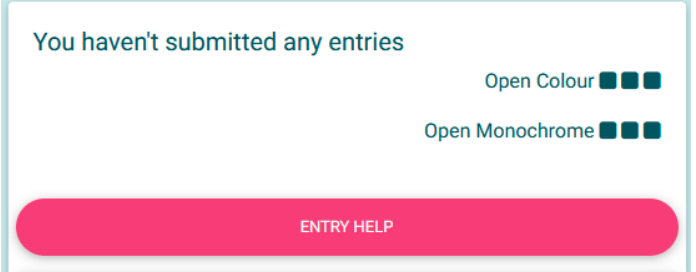

## Additional Information relating to your entry

Some "Set Subject" entries, for example "Nature", may need to comply with very specific rules. This information, if needed, is available either through a pop-up screen as you enter an image or from the document menu which opens a detailed list of definitions. (Orange button as shown in the image below)

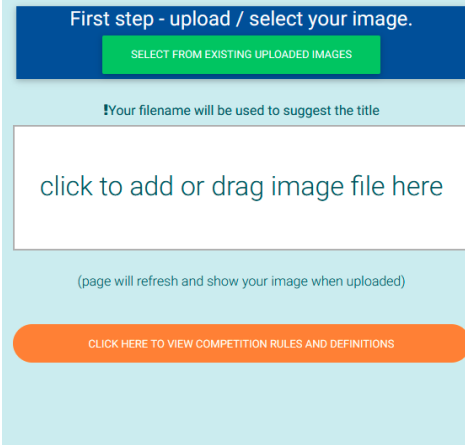

# **Basic Rules**

The Rules below apply to all competitions, specific rules and guidelines that may apply to some set subject competitions will be communicated via the pop-up document as described previously.

#### Artificial Intelligence (AI)

The use of Artificial Intelligence is not permitted in any section. AI refers to any image or element generated with the assistance of artificial intelligence.

#### Member's work

All photographs and parts thereof used in composited images must have been taken by the member entering the competition. This includes sky and background replacement, textures and patterns.

Additions to the photograph using AI-generated components are not permitted.

The original images must have been taken with either a film or digital camera, iPad/tablet or a phone camera. Scanned images must be a reproduction of members own images, or artistic creations.

Any editing/manipulation of entries using Photoshop or other software must be the member's work.

There is no age limit on entries unless specified for an individual competition.

#### Photographs that have already won an award

If a photograph has already won an award at the Club i.e. a Gold, Silver or a Highly Commended award, it cannot be entered in any subsequent monthly competitions.

Members may not enter a photo that is only marginally different from one which they have previously entered, that won an award, i.e. there must be a significant difference.

It is not permissible to enter a photograph in a monthly competition, which is simply a monochrome conversion of a previously award-winning coloured photograph or vice versa.

#### Photographs that have been entered previously, but have not won an award

If a photograph has not won an award in a monthly competition, it may be re-entered in subsequent competitions. There is no limit to the number of times a photograph can be re-entered if it has yet to win an award.

## Resolving Photograph Eligibility

The Competition Coordinator shall adjudicate on any questions of eligibility of any photograph for the Set Subject competition. Any questions of eligibility are to be resolved before the judging of the competition and preferably before the photographs are displayed.

### **Prints**

Printed entries may be commercially processed or self-processed work.

All prints must be mounted on a simple, single matt board

Recommended sizes are:

297mm x 210mm (A4) or 8" x 12"

Maximum size is: 420 mm x 297 mm (A3).

# **Judging**

Judging of the monthly competitions will be by one of the following methods:

### By Remote Judge,

The appointed judge will be sent a link to the competition page of the MyPhotoclub site. The Competition Coordinator will advise the judge of the number of awards to be made and forward instructions on how to use the MyPhotoclub platform for judging.

On completion of the judge's assessment, Myphotoclub software will generate two files for projection on competition night. The critique is included in the projected presentation. The Competition Coordinator will publish the results on the website and each member will be able to read the judge's comments on their image.

### Live Judging

#### **Projected Images**

A visiting judge or appointed members will judge on the night

#### **For printed image competitions** Appendix 1

A judge may be appointed or all members present on the night will be invited to participate in voting for the images displayed,

In all cases, the judges' decisions are final.

## Awards and Point Score System

Gold, Silver and Highly Commended Awards

The number of Gold, Silver and Highly Commended awards will be dependent upon the number of entries in each section, i.e. colour or mono, As follows

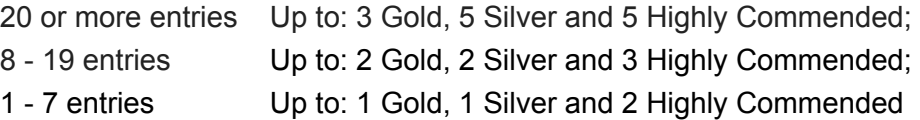

One "Image of the Night" award will be given each month. Only those entries that have been awarded Gold awards on the night will be eligible for Image of the Night.

Point scores (for each monthly competition)

5 points for a Gold, 3 points for a Silver and 1 for a Highly Commended.

5 points for the "Image of the Night"

#### **Annual Awards**

**Highest Point Scores:** These will be awarded to the members with the three highest aggregate point scores across all divisions and sections during the past year's competitions (January - November)

## Appendix 1

To facilitate the registration of print competition entries and maintain point score records, a digital copy of the printed image should be entered into the MyPhotoclub system by the entry closing date.

The digital copies must be resized in the same way as digital entries.

When entries are made for print competitions the option of printing labels for the print is available. **If a printer is available** please print the labels and fix them to the back of the mounted print.

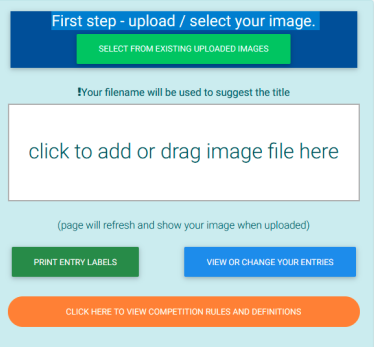

It is best to wait until all of your images have been entered before printing

Warning make sure that you have duplicated your image before resizing. Always keep your original file.

#### Print Competition Member Voting

There will be occasions when members are asked to vote on printed competition entries.

#### Method

Each member of the Club present can vote for photographs presented on the day of the meeting.

Each member is allowed ten votes to be allocated to images as they see fit.

A member may allocate all ten of their votes to one photograph, or allocate them to several photographs.

#### **Members may not vote for their own images.**

An index of print entries will be prepared for vote and recording scores.

Printed images will be labelled and presented on display stands.

Each member marks their votes on the index with a vertical line for each vote. After four votes, the fifth is designated by a diagonal line as below, thus grouping votes into bundles of five for easy counting.

## Appendix 2

## Resizing Images for entry to competitions

### For Windows users

How to resize an image using the Photos app

The Photos app is probably the easiest way you can resize any image you want. It's very quick and simple, assuming you just want to resize a couple of images. Here's what you need to do:

1. Open the image you want to resize using the Photos app (it should be the default option when opening an image).

2. Click the ellipsis (Three Dots) button on the menu bar at the top, then click **Resize**.

3. Enter the dimensions you want the image to have. You can see a preview of the final file size at the bottom of the window.

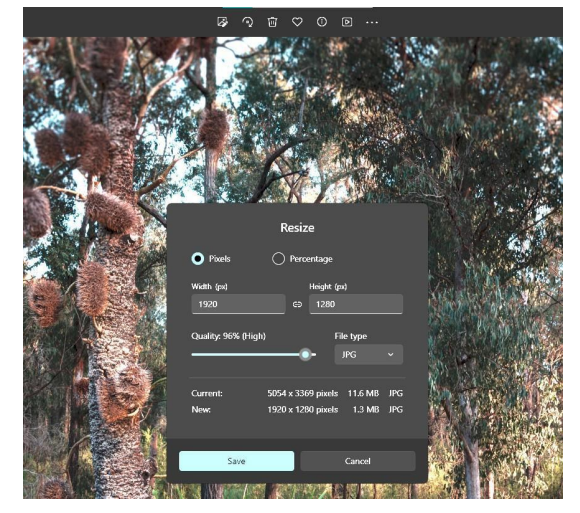

4. You can also change the format of the resized image. If you choose **.jpg** you can also change the quality of the final image. The lower the quality, the smaller the file size.

5. Save the image in a location of your choosing.

Save the image with a different filename to keep the original hi-resolution image

### How to resize images on Mac

Macs have built-in image editing software that can resize images on your Mac. If you go to **Finder** > **Applications** and scroll through the apps, you'll find Preview, an image viewing and editing app that comes with your Mac. And yes, Preview can resize your image.

Here's how to do it:

Open an image in Preview (simply double-click on the file to open it and Preview is the default

option in most cases).

Find the **Markup** icon in the top menu bar of the Preview window (for narrow images, the icon often hides behind the >>.

In the Markup mode, click the **Adjust Size** icon:

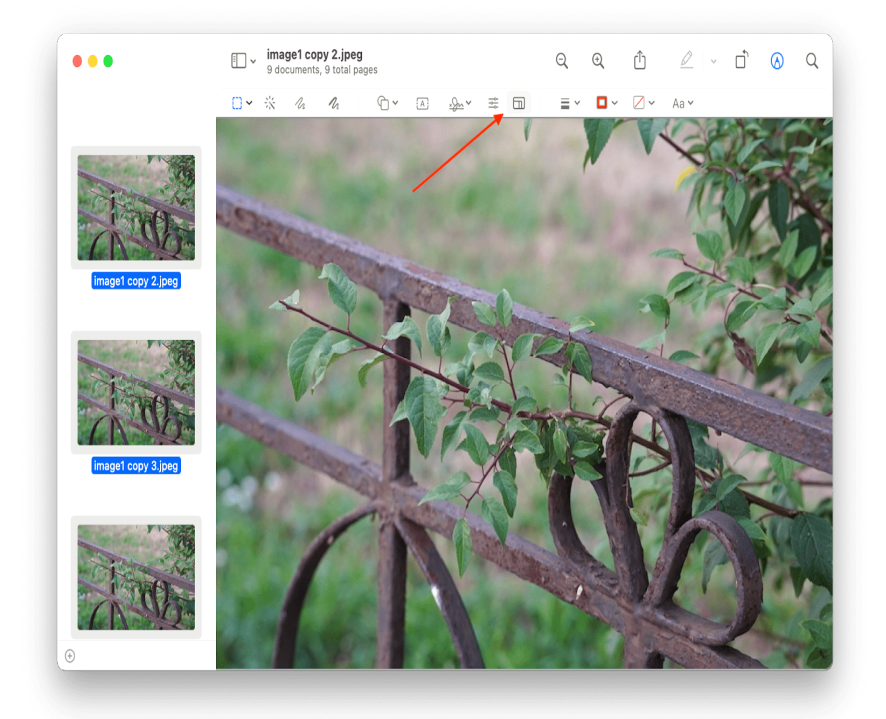

In the pop-up window, set your desired image dimensions and click **OK**:

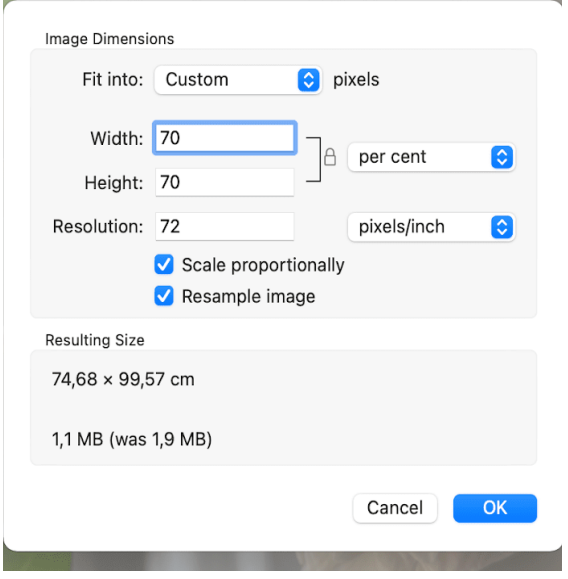

Note that by default, Preview saves all edits in the existing file. To keep both your original image and the resized (or otherwise edited) one, go to **File** > **Export…** and save your changes as a new file.